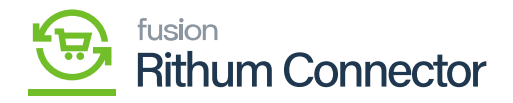

## **Refresh Token & Shared Secret**

Upon login into the Developer Console a new screen will appear, you need to click on **[Create New Application]**.

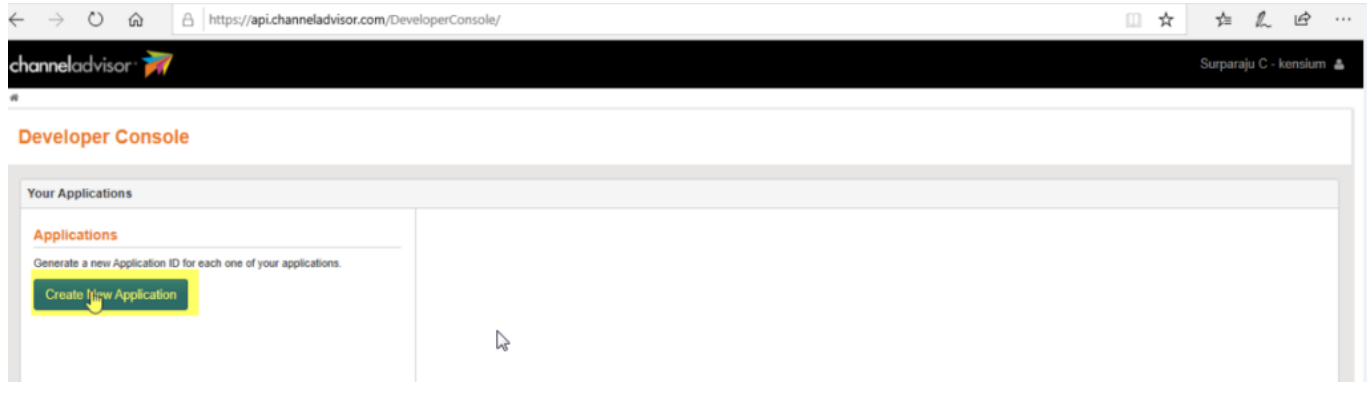

## Developer Console

- A pop-up will appear where you need to **[Edit the Application]** to generate the **[Application ID]**.
- You need to enter the name and click on **[Create Application]**.

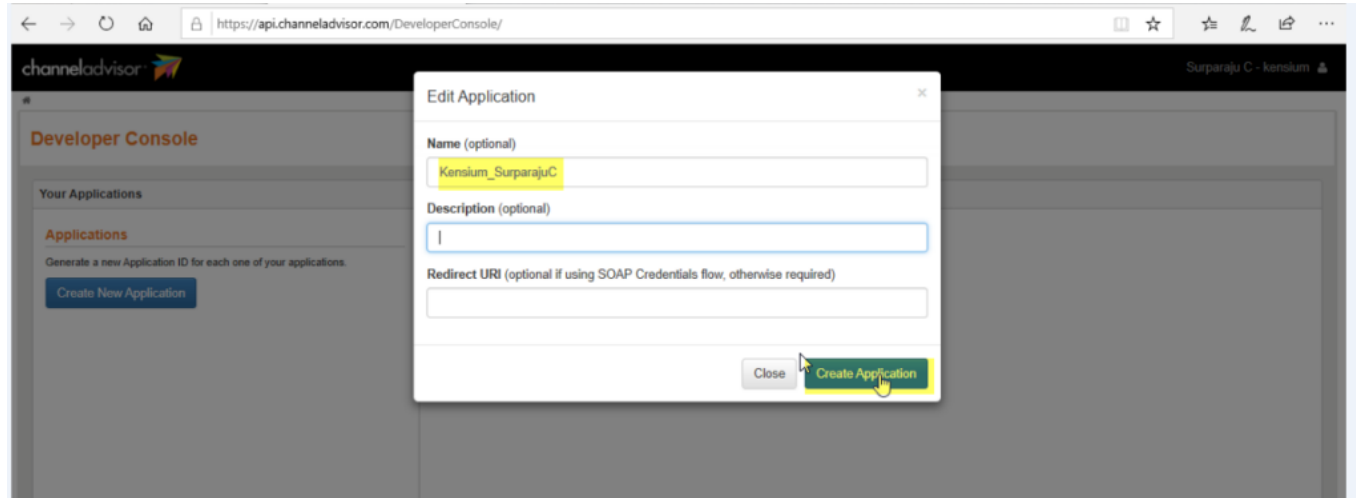

## Edit Application

Upon Clicking on **[Create Application]** the **[Application ID]** and **[Shared Secret]** are

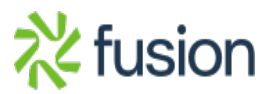

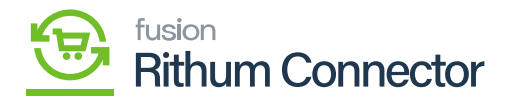

generated.

- Further, you need to generate **[Token ID]** for this click on the **[Add integration and Request**  $\pmb{\times}$ 
	- **Tokens]** in Developer Console.

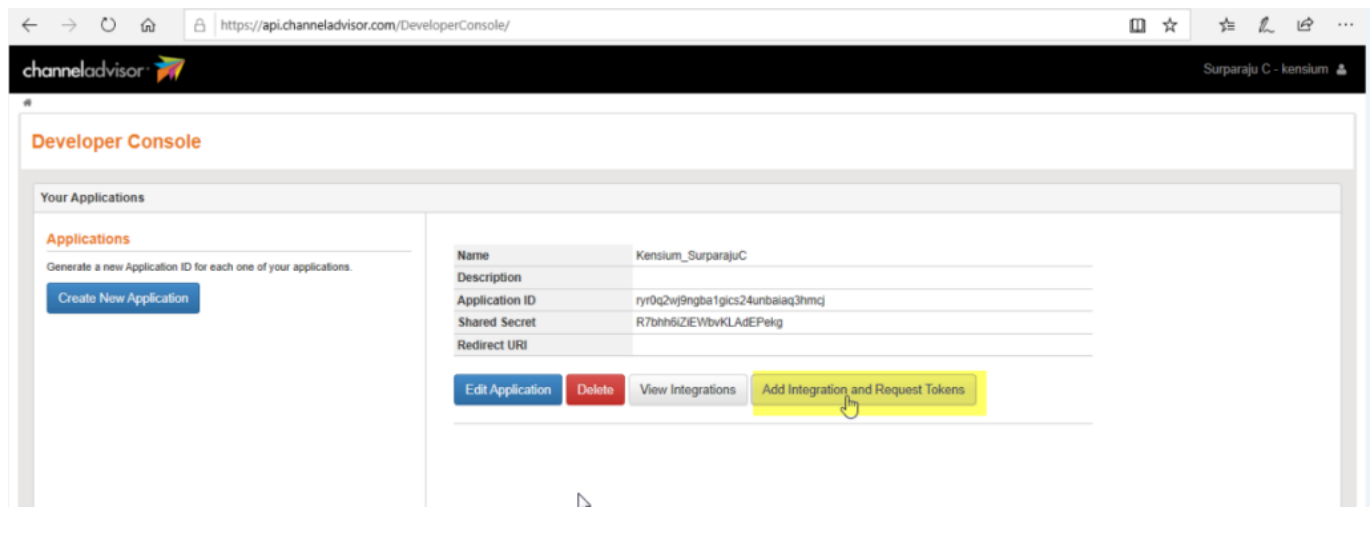

Add Integration and Request Tokens

You will be redirected to a new page **[Grant Access]**, select the **[Kensium Solution LLC-US]** and click on **[Grant Access]**.

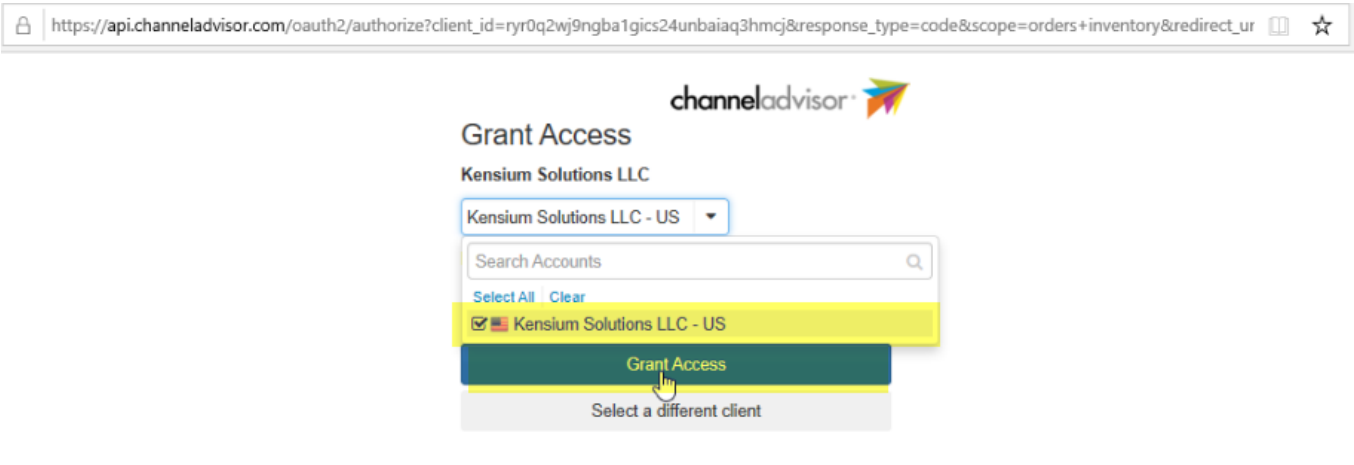

- Click on Grant Access
- A page with Refresh Token is available.

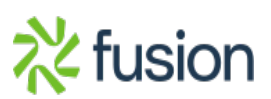

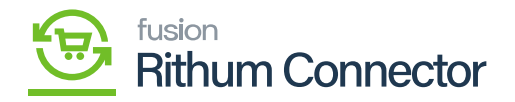

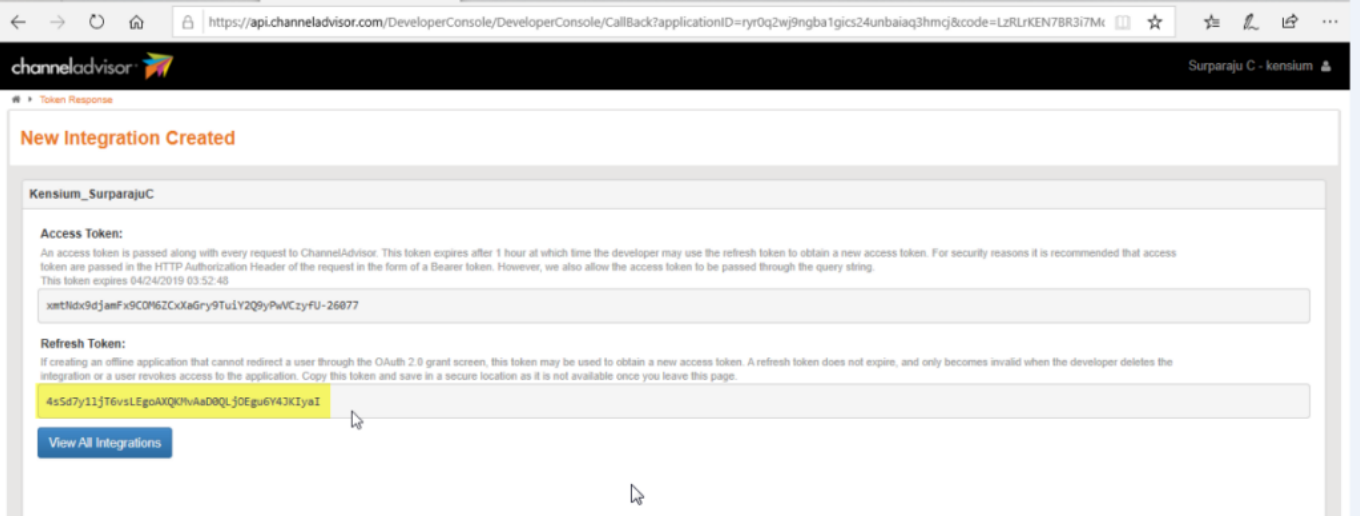

Generated Refresh Token

- You need to copy the **[Refresh Token Id]** and paste in Refresh token field in Acumatica.
- The Application ID, Shared Secret and Refresh Token id is not mandatory, however, to establish the API connection these fields are required.

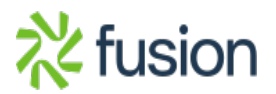